次に、どちらのネットワーク設定でも、以下の手順を実行してください。

- **1.** 以下の手順で、Intel® Wireless Gateway を接続して電源を入れます。 • Intel<sup>®</sup> Wireless Gateway を AC コンセントに差し込みます。必
- けます。

要な場合は、まず地域の接続タイプに適切な電力変換器を取りつ

パケし面でくらいいでしょう。 **職** 精るを関与しているないをいきません。またはあるまでは ® *Intel* 』 の 「 ユーザ ガイド *Wireless Gateway* ® *Intel* は、『 **いちき>フJ開参子 「玉張の VEWebED sseleniW** 

● 単独の有線クライアントを使って設定している場合は、Intel® Wireless Gateway の LAN ポートとコンピュータの LAN ポート

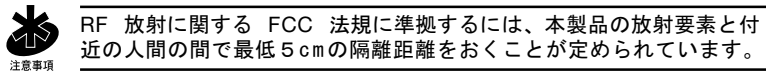

複数の有線クライアントを使って設定している場合は、各有線ク ライアントをイーサネット ケーブルでハブまたはスイッチに接 続します。次に、ハブまたはスイッチをイーサネット ケーブル

- を赤いクロスオーバー ケーブルで接続します。図1を参照して ください。
- で Gateway の LAN ポートに接続します。図2を参照してくだ さい。
- 
- 

Copyright © 2001, Intel Corporation. All rights reserved. Intel Corporation, 5200 N.E. Elam Young Parkway, Hillsboro, OR 97124-6497 , J'JCコ1木贏雄5は出さませ頴の容内る'JJ木ち蓮5ミコ書本お noitsroqnoo letnl 。ふサまい負き丑責は一 <u>よ</u>務義るを譲更き容内蓮<u>話の書本,さま</u>  $\gamma$ ユキンチール。

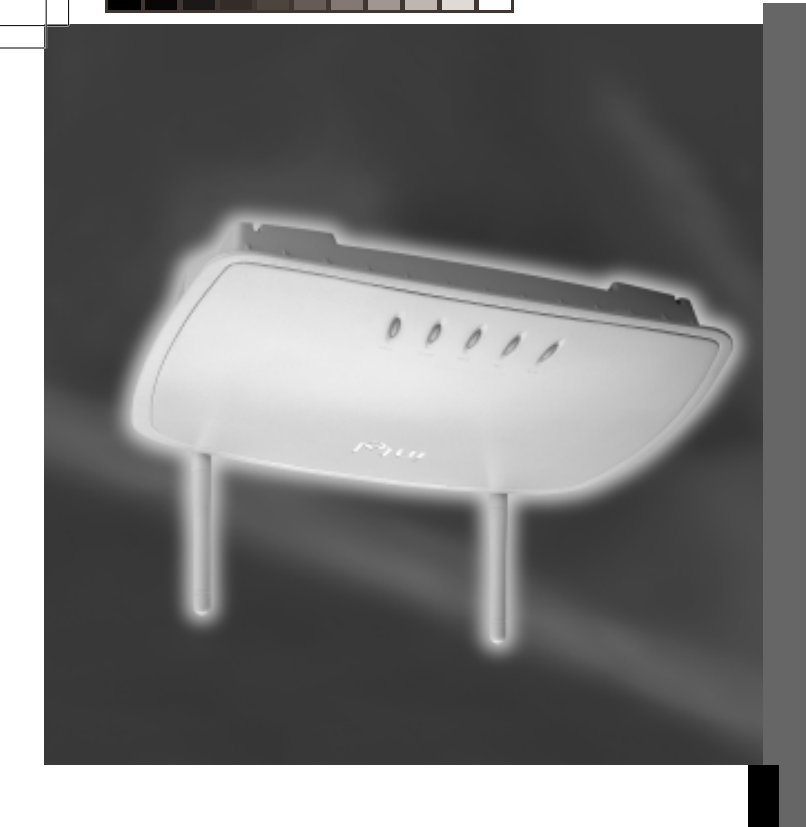

\* その他の製品名および会社名は一般に各社の商標であり、 本書では、説明の用途でのみ使用しており、 。ふせましあり図意るす害身き齢までのうホコ

> イーサネット対応有線クライアントがないため、無線クライアン トを使って Intel® Wireless Gateway を設定したい場合は、 『*Intel*® *Wireless Gateway* ユーザ ガイド』の「無線接続による *Intel*® *Wireless Gateway* のインストール」を参照してください。 DSL Box またはケーブル モデムがインターネット サービス プロバイダに接続されていることを確認します。

> > 次のページ

クイックインストール ガイド **Intel**® **Wireless Gateway**

- mth.e80e\toqque\moo.letni.www : 代以本日
	- support.intel.co.jp サポート:
- **2.** Intel® Wireless Gateway ユニットを箱から取り出して、法規準拠に関 する情報のラベルを底に貼りつけます。
- **3.** インターネット サービス プロバイダ *(ISP)* ワークシートに記入しま す。通常はご利用の ISP またはインストール担当者がこの情報を提 供します。そうでない場合、ご利用の ISP にご連絡ください。
- **4.** 設定に使う有線クライアントが、自動的に IP アドレスを取得するよ うに設定されていることを確認します。

#### はじめる前に. . . 電源ケーブルを差し込む前に以下の手順に従ってください。

- **1.** パッケージの内容を確認します。
	- Intel<sup>®</sup> Wireless Gateway ユニットおよび取り外し可能なスタンド
	- Intel® Wireless Gateway LAN ポートに、単独の有線デスクトップ PC またはラップトップを直接接続する際に使用する赤いクロス オーバー ケーブル
	- 電源
	- 電源コード
	- 外国語版の製品の一部には、地域ごとの電源コードが複数含まれて います。地域の接続タイプに適切な電源コードを使用してくださ い。
	- 説明書一式の内容:
		- 全文書を収録した CD-ROM (カバーつき)
		- I*ntel*® *Wireless Gateway* クイック インストール ガイド
		- I*ntel*® *Wireless Gateway* 法規準拠に関する情報のラベル
		- ISP 設定を記入してシステム設定時に使用できるインターネッ ト サービス プロバイダ *(ISP)* ワークシート

**用動すぐーワイで本きイベてトこさと更きをてやて縣無 、すホニ .V** スピトコイズできるででやて験無。さしまちかは前挙るを てコミよるきか計量と yawetaS aseleniW letrl 、 J ベナリハーイ もは、宝凭ちいーイスとトのやてやて縣無。 すまJ 宝結 さくてや びアダプタのデフォルト設定に関する詳細は、アダプタの文書を 参照してください。

この操作を実行するには、IP アドレスを自動的に取得するように TCP/IP **ED** オプションを設定する必要があります。手順は、Windows\* のオンライン ヘルプで **TCP/IP** を検索してください。

### 無線ネットワークの設定. . .

有線接続で Intel® Wireless Gateway を設定するには、図1と図2に示され ている2つのネットワーク設定のうち1つを使用します。図2では、2機以 上の有線クライアントがハブまたはスイッチ経由で Intel® Wireless Gateway に接続しています。

どちらのネットワーク設定でも、Intel® Wireless Gateway の設定に使用す **マイ** こっらのネットワーフ設定でも、inter Wireless Gateway の設定に使用す<br>- るコンピュータには、イーサネット アダプタがインストールされている必 要があります。すべて無線ネットワークを使用している場合は、『*Intel* ® *Wireless Gateway* ユーザ ガイド』の「無線接続による *Intel*® *Wireless Gateway* のインストール」 を参照してください。

無線ネットワークの設定が終了して正常に動作したら、データの **6.** ○卞まJ更変き宝媛トテリェキサコぬけるを猛果なトテリェキサ およびセキュリティ設定を確実に変更する必 SSID そのためには、 <sup>®</sup>lətnl〗 ,お1勝精るを関コ更変の宝器トテリェキサ 。をませあな凄 *Inteless Gateway ユーザ ガイド*』の 「Inte<sup>l®</sup> Wireless Gateway*o* 」 の項を参照してください。 無線接続 」の「 設定 オでネ∪を殘、お宝鋹セーワイでネ∞CS弍J歸前ゔそト社@5 ワーク設定方法の内の 2 つです。 特定のネットワーキング スト

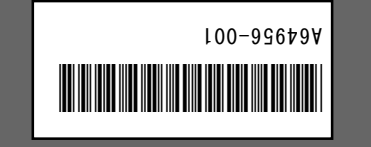

# **intal**

次のページへ

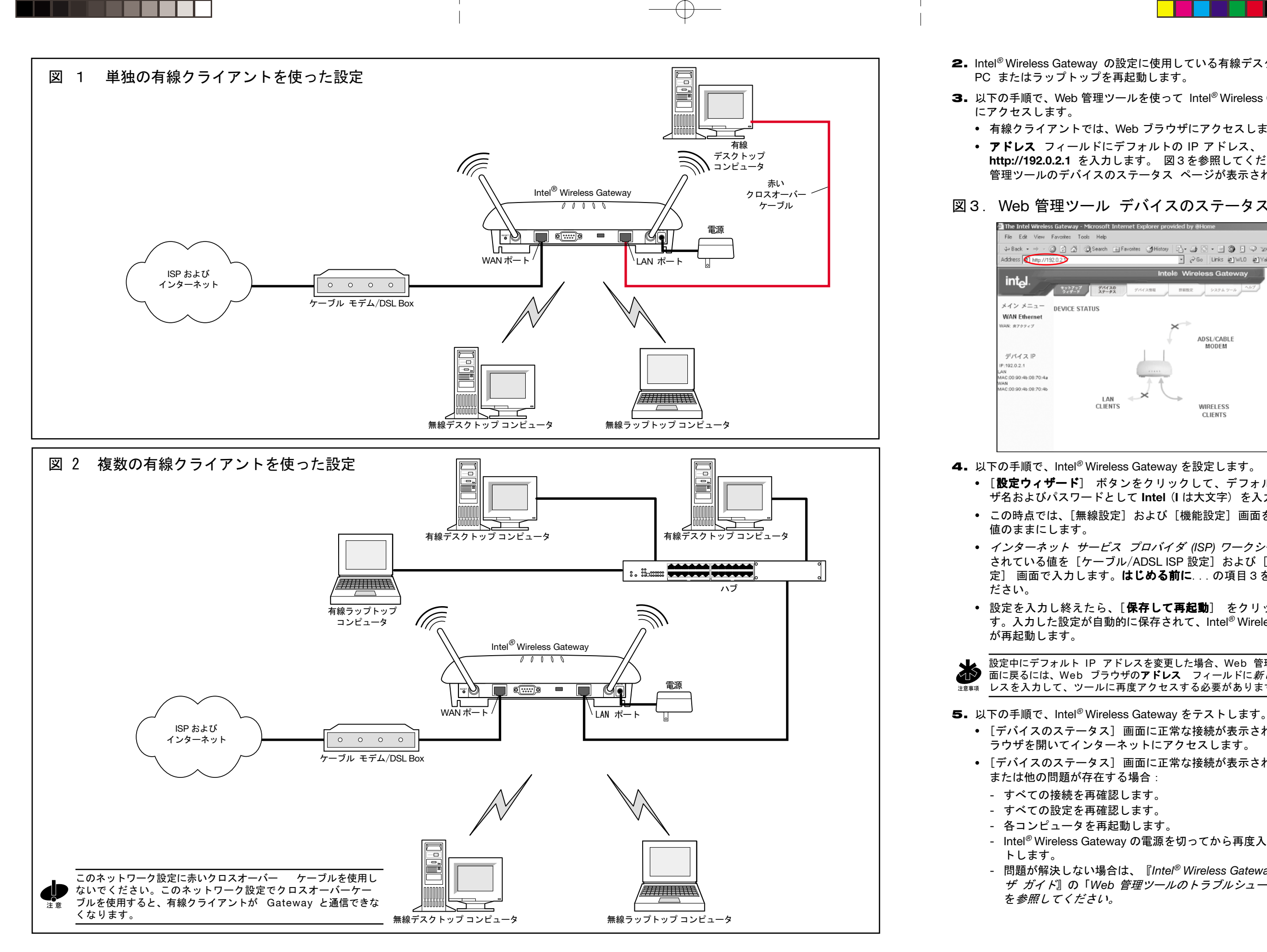

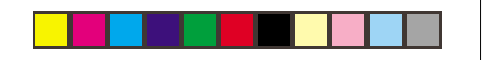

インターネット サービス プロバイダ *(ISP)* ワークシートに記入 されている値を [ケーブル/ADSL ISP 設定] および [ISP 追加設 定] 画面で入力します。はじめる前に...の項目3を参照してく

**2.** Intel® Wireless Gateway の設定に使用している有線デスクトップ

• 設定を入力し終えたら、[保存して再起動] をクリックしま す。入力した設定が自動的に保存されて、Intel® Wireless Gateway

設定中にデフォルト IP アドレスを変更した場合、Web 管理ツールの画 面に戻るには、Web ブラウザのアドレス フィールドに新しい IP アド ※※※※※※ レスを入力して、ツールに再度アクセスする必要があります。

**3.** 以下の手順で、Web 管理ツールを使って Intel® Wireless Gateway

有線クライアントでは、Web ブラウザにアクセスします。 • アドレス フィールドにデフォルトの IP アドレス、 **http://192.0.2.1** を入力します。 図3を参照してください。Web 管理ツールのデバイスのステータス ページが表示されます。

## 図3. Web 管理ツール デバイスのステータス ページ

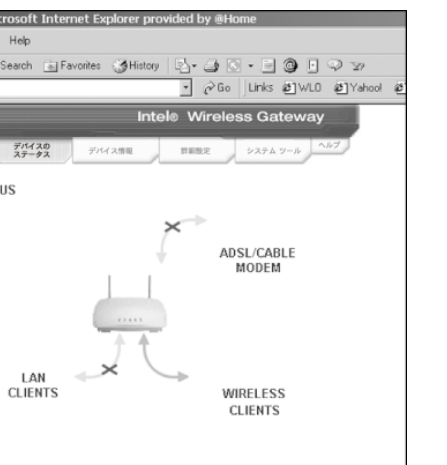

**4.** 以下の手順で、Intel® Wireless Gateway を設定します。 • [設定ウィザード] ボタンをクリックして、デフォルトのユー ザ名およびパスワードとして **Intel** (**I** は大文字) を入力します。 この時点では、[無線設定] および [機能設定] 画面をデフォルト

[デバイスのステータス] 画面に正常な接続が表示された場合、ブ ラウザを開いてインターネットにアクセスします。 [デバイスのステータス] 画面に正常な接続が表示されない場合、

- Intel<sup>®</sup> Wireless Gateway の電源を切ってから再度入れてリセッ

- 問題が解決しない場合は、『*Intel*® *Wireless Gateway* 設定ユー ザ ガイド』の「*Web* 管理ツールのトラブルシューティング」